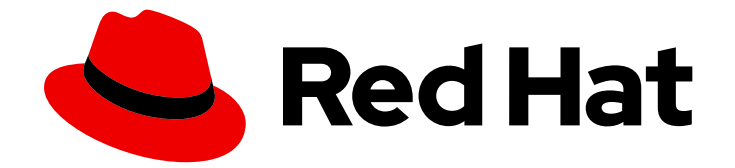

# Red Hat Insights 1-latest

# 在混合云中部署和管理 RHEL 系统

在混合云中部署和管理自定义 RHEL 系统镜像

Last Updated: 2024-06-21

在混合云中部署和管理自定义 RHEL 系统镜像

## 法律通告

Copyright © 2024 Red Hat, Inc.

The text of and illustrations in this document are licensed by Red Hat under a Creative Commons Attribution–Share Alike 3.0 Unported license ("CC-BY-SA"). An explanation of CC-BY-SA is available at

http://creativecommons.org/licenses/by-sa/3.0/

. In accordance with CC-BY-SA, if you distribute this document or an adaptation of it, you must provide the URL for the original version.

Red Hat, as the licensor of this document, waives the right to enforce, and agrees not to assert, Section 4d of CC-BY-SA to the fullest extent permitted by applicable law.

Red Hat, Red Hat Enterprise Linux, the Shadowman logo, the Red Hat logo, JBoss, OpenShift, Fedora, the Infinity logo, and RHCE are trademarks of Red Hat, Inc., registered in the United States and other countries.

Linux ® is the registered trademark of Linus Torvalds in the United States and other countries.

Java ® is a registered trademark of Oracle and/or its affiliates.

XFS ® is a trademark of Silicon Graphics International Corp. or its subsidiaries in the United States and/or other countries.

MySQL<sup>®</sup> is a registered trademark of MySQL AB in the United States, the European Union and other countries.

Node.js ® is an official trademark of Joyent. Red Hat is not formally related to or endorsed by the official Joyent Node.js open source or commercial project.

The OpenStack ® Word Mark and OpenStack logo are either registered trademarks/service marks or trademarks/service marks of the OpenStack Foundation, in the United States and other countries and are used with the OpenStack Foundation's permission. We are not affiliated with, endorsed or sponsored by the OpenStack Foundation, or the OpenStack community.

All other trademarks are the property of their respective owners.

## 摘要

Red Hat Insights 可让您在一个大型、连接的工作流中执行和管理多个服务。您可以通过设置镜像中 的自定义,定义第三方内容源、创建自定义镜像、使用您首选的系统,并将镜像启动到目标公共或私 有云环境,如 Amazon Web Services 和 Microsoft Azure。您可以监控您创建的系统基础架构,并根 据需要创建并应用补丁。您还可以报告和审核您在系统基础架构中找到的任何问题,以提高安全性和 稳定性。

## 目录

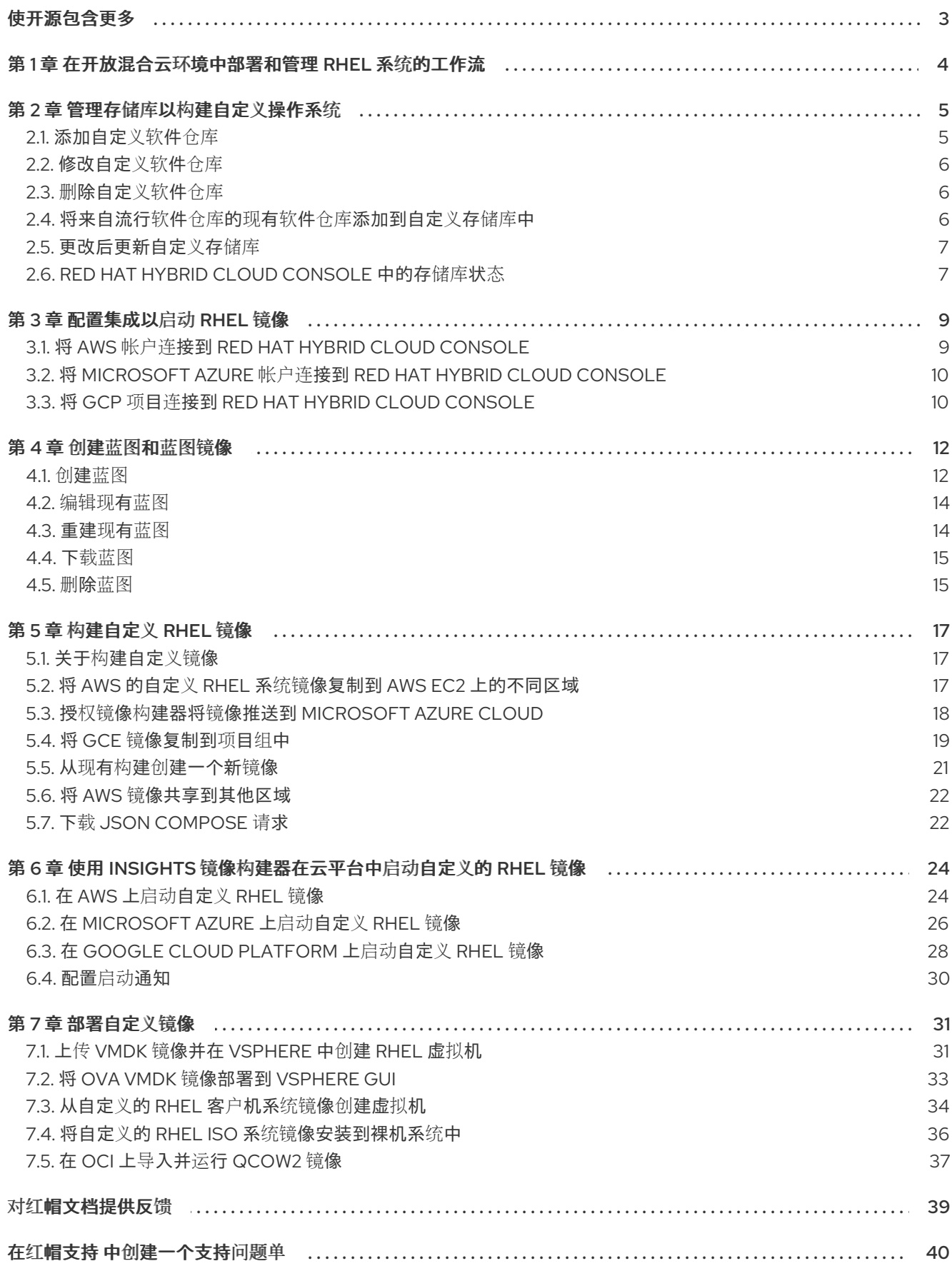

## 使开源包含更多

<span id="page-6-0"></span>红帽致力于替换我们的代码、文档和 Web 属性中存在问题的语言。我们从这四个术语开始: master、 slave、黑名单和白名单。由于此项工作十分艰巨,这些更改将在即将推出的几个发行版本中逐步实施。有 关更多详情,请参阅我们的首席技术官 Chris Wright [提供的消息。](https://www.redhat.com/en/blog/making-open-source-more-inclusive-eradicating-problematic-language)

## <span id="page-7-0"></span>第 1 章 在开放混合云环境中部署和管理 RHEL 系统的工作流

使用 Red Hat Insights 在开放混合云环境中启动和管理自定义 RHEL 系统镜像。目前, 您可以使用 Red Hat Insights 在以下云中部署和管理 RHEL 系统:

- **•** Amazon Web Services
- **•** Microsoft Azure
- Google Cloud Platform

[您可以使用您的](https://access.redhat.com/documentation/zh-cn/subscription_central/2023/html/getting_started_with_activation_keys_on_the_hybrid_cloud_console/assembly-creating-managing-activation-keys#proc-creating-act-keys-console_)红帽帐户、RHEL 订阅和激活码访问 Red Hat Insights。不需要额外的 SKU。请参阅创建 激活码。

作为部署的一部分,您可以使用 Red Hat Insights 遵循端到端工作流:

- 1. 定义[或使用](#page-9-3)现有的存储库。
- 2. [配置集成以](#page-13-2)启动您的镜像。
- 3. 构[建自定](#page-23-0)义映像。
- 4. 在您首选[的云中](#page-30-0)启动镜像。

此外,您可以通过授予用户访问权限、监控系统基础架构清单并应用补丁以提高安全性和稳定性来管理您 的系统。

## 第2章 管理存储库以构建自定义操作系统

<span id="page-8-0"></span>您可以使用第三方内容定义自定义存储库,而无需管理其生命周期。您可以使用第三方内容来构建镜像, 当您将镜像启动到公共云环境时,您可以使用 dnf 工具将这些存储库用于 **dnf** 工具。

## <span id="page-8-1"></span>2.1. 添加自定义软件仓库

定义您的存储库,以便能够将此存储库中的软件包添加到您的自定义镜像中。

### 先决条件

- 您有一个 RHEL 订阅。
- 具有 Red Hat Hybrid Cloud Console Web 用户界面或 存储库管理员角色的管理员访问权限。
- 您有存储库内容的 URL 链接。

### 流程

- 1. 访问 [混合云控制台](https://console.redhat.com/).
- 2. 点 Services > Observe > RHEL > Repositories。
- 3. 点 **Add repositories**。此时会打开 Add custom repositories向导。
- 4. (可选): 启用快照创建 选项, 以创建此存储库的每日快照。这可让您使用一致的存储库内容创 建镜像蓝图。 请注意,快照创建 选项仅适用于 Preview 模式。
- 5. 输入以下信息:
	- a. NAME 必需。
	- b. URL 必需。
	- c. 在 Restrict architecture 下拉菜单中, 选择一个架构。您可以允许所有构架或限制您的系统 架构, 以防止存储库可用性不正确。
	- d. 在 Restrict OS 版本 下拉菜单中,选择一个操作系统(OS)。您可以允许所有 RHEL 版本或为 您的系统版本选择一个,以防止有不正确的软件仓库。
	- e. (可选): 禁用模块化过滤选项。当禁用了 Modularity 过滤 选项时, 您可以更新此存储库中 的软件包,即使此软件包是模块的一部分。
	- f. GPG 密钥 使用 GPG 密钥上传 .txt 文件, 或粘贴现有 GPG 密钥的 URL 或值。GPG 密钥 验证存储库的已签名软件包。如果没有为存储库提供 GPG 密钥, 您的系统无法执行验证。
- 6. 如果要添加另一个存储库, 点 + Add another repository 按钮并重复第 3 步。
- 7. 点击 **Save**。Red Hat Hybrid Cloud Console 验证项目状态。如果您的存储库标记为 **Invalid**,请 检查您添加的存储库 URL。有关存储库状态的详情,请参阅 [Repository](#page-10-1) status 部分。

验证

打开自定义存储库列表,并验证您添加的存储库是否已列出。

## <span id="page-9-3"></span><span id="page-9-0"></span>2.2. 修改自定义软件仓库

当您需要更新该存储库的信息时,您可以修改自定义存储库。

### 先决条件

- 您有一个 RHEL 订阅。
- 具有 Red Hat Hybrid Cloud Console Web 用户界面或 存储库管理员角色的管理员访问权限。

### 流程

- 1. 访问 [混合云控制台](https://console.redhat.com/).
- 2. 点 Services > Observe > RHEL > Repositories。
- 3. 找到要修改的存储库,并在 **Options** 菜单中点 **Edit**。
- 4. 在 **Edit custom repository** 向导中,修改您需要的信息。点 **Save Changes**。

## <span id="page-9-1"></span>2.3. 删除自定义软件仓库

当您不再需要自定义存储库时,可以将其删除。

### 先决条件

- 您有一个 RHEL 订阅。
- 具有 Red Hat Hybrid Cloud Console Web 用户界面或 存储库管理员角色的管理员访问权限。

### 流程

- 1. 访问 [混合云控制台](https://console.redhat.com/).
- 2. 点 Services > Observe > RHEL > Repositories。
- 3. 在 **Options** 菜单中,找到要删除的存储库并点 **Delete**。

### 验证

打开自定义存储库列表,并验证存储库是否不再存在。

## <span id="page-9-2"></span>2.4. 将来自流行软件仓库的现有软件仓库添加到自定义存储库中

Red Hat Hybrid Cloud Console 具有预配置的软件仓库,可用于构建自定义 RHEL 镜像。

### 先决条件

- 您有一个 RHEL 订阅。
- 具有 Red Hat Hybrid Cloud Console Web 用户界面或 存储库管理员角色的管理员访问权限。

### 流程

1. 访问 [混合云控制台](https://console.redhat.com/).

- 2. 点 Services > Observe > RHEL > Repositories。
- 3. 在 Custom repositories 页面上,单击 **Popular repositories** 选项卡。
- 4. 搜索要添加的存储库,然后点 **Add**。

### 验证

选择 **Your repositories** 选项卡,并验证新存储库是否显示在自定义存储库列表中。  $\bullet$ 

## <span id="page-10-0"></span>2.5. 更改后更新自定义存储库

当您对存储库进行更改时,可以在 Red Hat Hybrid Cloud Console 中触发该存储库的刷新。

### 先决条件

- 您有一个 RHEL 订阅。
- 具有 Red Hat Hybrid Cloud Console Web 用户界面或 存储库管理员角色的管理员访问权限。
- 已更新了自定义存储库。

### 流程

- 1. 访问 [混合云控制台](https://console.redhat.com/).
- 2. 点 Services > Observe > RHEL > Repositories。
- 3. 找到要修改的存储库,并在 **Options** 菜单中点 **Introspect Now**。
- 4. 该存储库的状态会变为 In progress, 这表示混合云控制台正在连接到存储库并检查更改。 Red Hat Hybrid Cloud Console 每 24 小时检查仓库的状态,如果状态检查失败,每 8 小时检查 一次。

## <span id="page-10-1"></span>2.6. RED HAT HYBRID CLOUD CONSOLE 中的存储库状态

存储库状态显示存储库是否可用。Red Hat Hybrid Cloud Console 会定期检查存储库状态,并可以更改 它。下表描述了 Red Hat Hybrid Cloud Console 中的存储库状态。

### 表 2.1. 仓库状态

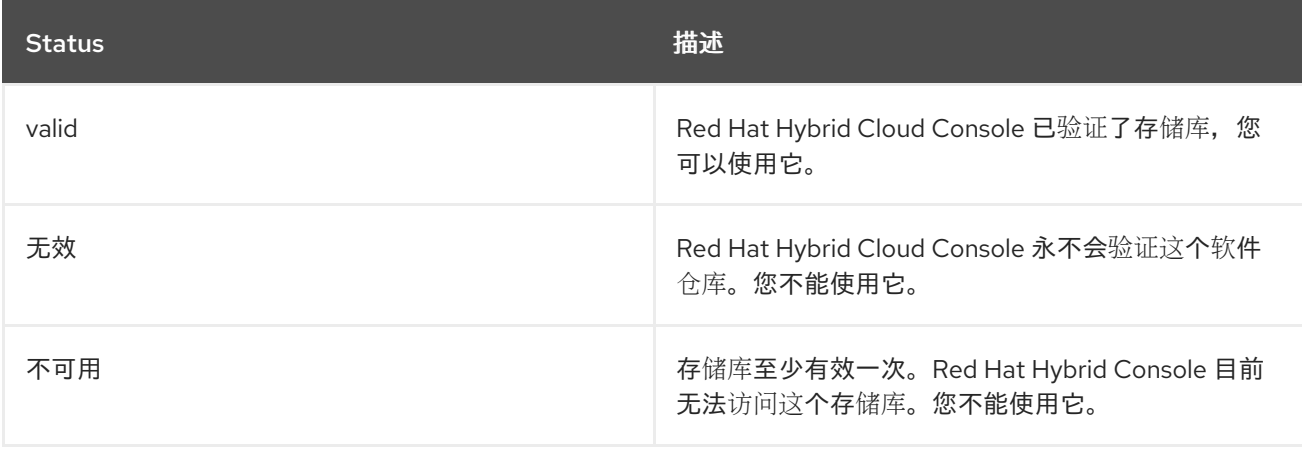

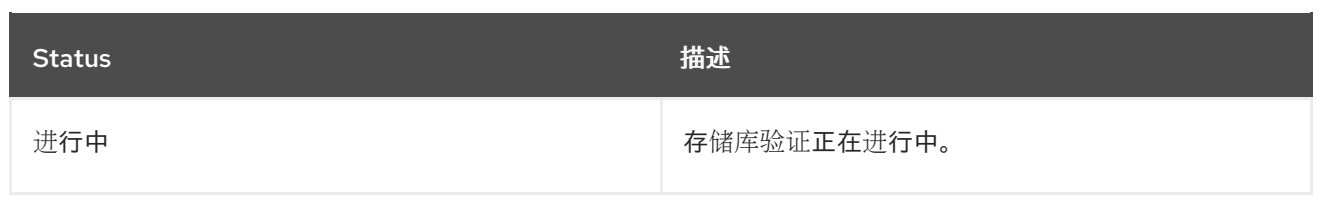

## 第 3 章 配置集成以启动 RHEL 镜像

<span id="page-12-0"></span>您可以在公有云环境中启动自定义的 RHEL 镜像。为此,您必须通过将帐户添加到集成来将公共云帐户与 混合云控制台连接。在添加公有云帐户时,您可能需要登录到该帐户,并根据云供应商执行一些操作。

## <span id="page-12-1"></span>3.1. 将 AWS 帐户连接到 RED HAT HYBRID CLOUD CONSOLE

您可以将 Amazon Web Services (AWS)帐户添加到 Red Hat Hybrid Cloud 中,并将其配置为在 AWS 环境 中启动 RHEL 镜像。

### 先决条件

- 您有一个 RHEL 订阅。
- 您是一个机构管理员, 或者您有一个分配了 "Launch administrator" 和 "Cloud administrator" 角 色的非管理员用户。了解如何为用户 [分配角色。](https://access.redhat.com/documentation/zh-cn/red_hat_hybrid_cloud_console/2023/html-single/user_access_configuration_guide_for_role-based_access_control_rbac/index#proc-granting-group-access_rbac-procedures)
- 已安装 awscli 和 jq 软件包。
- 可选: 如果遵循自动访问配置, 则具有 AWS 帐户的 Access key ID 和 Secret 访问密钥。

### 流程

- 1. 访问 [混合云控制台](https://console.redhat.com/).
- 2. 点 Settings 图标,然后点 Settings > Integrations。
- 3. 点 **Add integration**。此时会打开 **Add integrations** 向导。
- 4. 在 Select integration type页面中选择 **Amazon Web Service**,然后点 **Next**。
- 5. 在 Integration name 页面中, 在 Name 字段中为您的 AWS 帐户命名集成, 然后点 Next。
- 6. 在 Select configuration 页面中, 选择以下两个选项:
	- a. 如果您选择 Account authorization,请从 AWS 帐户提供您的 ID 的 **Access key ID** 和 **Secret** 访问密钥。点 **Next** 并完成以下步骤:
		- i. 在 Select application 页面中,选择 Launch images 选项。点击 **Next**。
		- ii. 在 Review details 页面中, 验证 AWS 帐户的详情并点 Add。控制台使用您提供的凭证 连接到 AWS 帐户,并在 AWS 帐户中创建具有所需权限的 Identity and Access Management (IAM)角色。
	- b. 如果选择手动配置,点 **Next** 并完成以下步骤:
		- i. 在 Select application 页面中,选择 Launch images 选项。点击 **Next**。
		- ii. 在 Enable account access的 Create IAM policy页面中,将带有 **Copy to clipboard** 的 命令复制到剪贴板,并在终端中运行它。点击 **Next**。
		- iii. 在 Enable account access的 Create IAM role页面中,按照向导窗口中的说明进行操 作。点击 **Next**。
		- iv. 在 Enable account access的 Enter ARN 页面中, 将 ARN 填写到文本字段中。点击 **Next**。

<span id="page-13-2"></span>7. 在 Review details 页面中, 验证 AWS 帐户的详情, 并点 Add 完成将其添加到 Integrations 中。

## <span id="page-13-0"></span>3.2. 将 MICROSOFT AZURE 帐户连接到 RED HAT HYBRID CLOUD **CONSOLE**

您可以将 Microsoft Azure 帐户添加到 Red Hat Hybrid Cloud Console,并将其配置为在 Azure 环境中启 动 RHFL 镜像。

### 先决条件

- 您有一个 RHEL 订阅。
- 您是一个机构管理员, 或者您有一个分配了 "Launch administrator" 和 "Cloud administrator" 角 色的非管理员用户。了解如何为用户 [分配角色。](https://access.redhat.com/documentation/zh-cn/red_hat_hybrid_cloud_console/2023/html-single/user_access_configuration_guide_for_role-based_access_control_rbac/index#proc-granting-group-access_rbac-procedures)
- 您有一个 Microsoft Azure 帐户。
- 您已在 Microsoft Azure 订阅中注册了以下资源供应商:
	- **Microsoft.Compute**;
	- **Microsoft.Storage**;
	- **Microsoft.Network**.

### 流程

- 1. 访问 [混合云控制台](https://console.redhat.com/).
- 2. 点 Settings 图标, 然后点 Settings > Integrations。
- 3. 点 **Add Integration**。此时会打开 **Add integration** 向导。
- 4. 在 Select integration type页面中选择 **Microsoft Azure**,然后点 **Next**。
- 5. 在 Name integration页面中,在 Integration name 字段中为您的 Microsoft Azure 帐户命名集 成,然后点 **Next**。
- 6. 在 Select application 页面中,选择 Launch images 选项并单击 **Next**。
- 7. 在 Configure Azure Lighthouse页面上,点 **Take me to Lighthouse**,并根据 Microsoft 指令在 Azure Lighthouse 中完成配置步骤。返回到 **Add integation** 向导,然后点 **Next**。
- 8. 在 Set subscription ID页面中,填写 Subscription ID字段,然后点 **Next**。
- 9. 在 Review details 页面中, 验证 Microsoft Azure 帐户的详情, 并点 Add 完成将其添加到 Integrations 中。

## <span id="page-13-1"></span>3.3. 将 GCP 项目连接到 RED HAT HYBRID CLOUD CONSOLE

您可以将 Google Cloud Platform (GCP)项目添加到 Red Hat Hybrid Cloud 中,并将其配置为在 AWS 环 境中启动 RHEL 镜像。

### 先决条件

- <span id="page-14-0"></span> $\bullet$ 您有一个 RHEL 订阅。
- 您是一个机构管理员,或者您有一个分配了 "Launch administrator" 和 "Cloud administrator" 角 色的非管理员用户。了解如何为用户 [分配角色。](https://access.redhat.com/documentation/zh-cn/red_hat_hybrid_cloud_console/2023/html-single/user_access_configuration_guide_for_role-based_access_control_rbac/index#proc-granting-group-access_rbac-procedures)
- 您有一个 **使用默认** 网络的 GCP 项目。

### 流程

- 1. 访问 [混合云控制台](https://console.redhat.com/).
- 2. 点 Settings 图标, 然后点 Settings > Integrations。
- 3. 点 **Add integration**。此时会打开 **Add integration** 向导。
- 4. 在 Select integration type页面中选择 **Google Cloud**,然后点 **Next**。
- 5. 在 Integration name 页面中, 在 Name 字段中输入您的 GCP 项目的集成, 然后点 Next。
- 6. 在 Select application 页面中,选择 Launch images 选项并单击 **Next**。
- 7. 在 Enable account access页面中:
	- a. 在 Enter Project ID 页面中, 填写您要添加到 Project 字段中的 GCP 项目名称。点击 **Next**。
	- b. 在 Create custom role页面中,按照页面中的说明进行操作。点击 **Next**。
- 8. 在 Review details 页面中, 验证您的 GCP 项目的详情, 并点 Add 完成将其添加到 Integrations 中。

### 验证

控制台会验证 GCP 项目的数据,并显示一条信息 Configuration successful。  $\bullet$ 

## 第4章创建蓝图和蓝图镜像

<span id="page-15-0"></span>镜像蓝图是所需镜像自定义的持久性定义。它可让您从其中创建多个构建,而无需为每个镜像构建配置蓝 图。您可以编辑、重建、删除并保存蓝图,以便从中重建镜像。您可以通过编辑或删除蓝图来定义和管 理,并保留重建,每次删除配置构建时的需求。当您重建蓝图时,会重新构建蓝图中指定的所有目标。蓝 图对构建的镜像进行分组,以便在处理大量镜像时可以访问所有相关镜像。

蓝图是持久的,您可以管理它们的自定义。即使生成的构建以及这些构建的镜像有不同的内容版本,则存 储在该蓝图中的所有构建中始终会应用该蓝图中的自定义。

从蓝图创建镜像时,除非为镜像定义名称,会使用父蓝图的名称。

## <span id="page-15-1"></span>4.1. 创建蓝图

您可以使用名称创建蓝图,指定您要安装的软件包并定义其他自定义。您可以从此蓝图中构建镜像,生成 的镜像具有在这个蓝图中指定的所有自定义。

### 先决条件

- 您有一个 RHEL 订阅。
- 有机构管理员权限。
- 您必须有权访问集成 [。](https://console.redhat.com/preview/settings/integrations)
- [如果要向公共云](https://docs.redhat.com/en/documentation/red_hat_hybrid_cloud_console/1-latest/html-single/configuring_cloud_integrations_for_red_hat_services/index)启动镜像, 则您的公共云与 Red Hat Hybrid Cloud Console 连接。详情请参阅为 红帽服务配置云集成。

### 流程

- 1. 访问 [混合云控制台](https://console.redhat.com/preview/).
- 2. 点 Red Hat Insights > RHEL > Inventory > Images 此时会出现 Insights Images 仪表板。
- 3. 点击 **Create blueprint**。 蓝图创建的向导将打开。
- 4. 在 Image 输出 页面中, 选择以下选项并点 Next :
	- a. 在 Release 列表中, 选择要使用的发行版本。
	- b. 在 Architecture 列表中, 选择要使用的架构。
	- c. 在 Select target environments选项中选择您要使用的环境。
- 5. 在 Register 页面中, 选择一个注册方法, 然后点 Next:Automatically register and enable advanced capabilities 或 Register later。 如果您选择 Automatically register 和 enable advanced capabilities选项,请进一步自定义 它。
	- a. 点 **Show additional connection options** 按钮。 Monitor & manage subscription and access to Red Hat conten单选按钮启用以下选项:
		- 启用预测分析和管理功能, 提供有关 Red Hat Enterprise Linux 环境的可操作智能功能, 帮助在问题停机前识别和解决操作和漏洞风险。
- 启用带有自动化的远程补救和系统管理,以便红帽连接器(rhc)使 Red Hat Enterprise Linux 主机能够使用 Red Hat Insights Remediations 服务连接到 Red Hat Insights for Red Hat Insights。
- b. 根据您的偏好选择复选框。
- c. 从下拉菜单中, 选择要用于镜像的激活码。请参阅创[建激活](https://access.redhat.com/documentation/zh-cn/subscription_central/2023/html/getting_started_with_activation_keys_on_the_hybrid_cloud_console/assembly-creating-managing-activation-keys#proc-creating-act-keys-console_)码。
	- i. 没有找到激活码 如果您没有激活码, 您可以通过完成以下步骤来选择默认激活码:
		- A. 单击 创建激活密钥 按钮。选择激活密钥下拉菜单启用 激活密钥默认。它是带有基本 配置的预设置密钥。若要管理激活密钥,请访问 [激活密](https://console.redhat.com/insights/connector/activation-keys#SIDs=&tags=)钥。
- +.可选: 在 OpenSCAP 配置集页面中,选择一个 OpenSCAP 配置集并点 **Next** :
	- a. 从下拉菜单中选择一个规范合规性配置集。
		- 1. 在 File system configuration 页面中,点以下选项之一并点 **Next** :
			- 使用自动分区:建议的分区。
			- 手动配置分区 以手动配置镜像文件系统。
	- b. 点 手动配置分区 单选按钮。此时会打开 Configure partitions 部分,显示基于红帽标准和安全指 南的配置。
		- i. 在下拉菜单中提供配置分区的详情:
		- ii. 对于 Mount point 字段, 选择一个挂载点类型选项 您还可以向 挂载点 添加附加路径,如 **/tmp**。例如:**/var** 作为前缀,**/tmp** 作为额外路径会产 生 **/var/tmp**。

注意

根据您选择的 挂载点 类型,文件系统类型会改变,例如 xfs 或其他类型的类 型。

- iii. 对于文件系统的 Minimum size 分区字段, 请输入所需的最小分区大小。在 最小大小 下拉菜 单中,您可以使用通用大小单位,如 **GiB**、**MiB** 或 **KiB**。默认单位为 **GiB**。
- iv. 要添加更多分区,点 **Add partition** 并为每个添加的分区重复步骤。
	- 1. 可选:在 Content 页面中, 完成以下步骤将额外软件包添加到您的镜像中;
- c. 在 Repository snapshot页面上,选择以下选项之一并单击 **Next**。请注意,此步骤仅适用于 Preview 模式。
	- **使用最新的内容** 来使用存储库的最新状态。
	- 使用快照来选择快照创建的特定 日期。如果您选择 Use a snapshot 选项, 则镜像将根据您 指定的日期具有存储库的静态状态。
- d. 在 Custom repositories 页面中, 选择您可以从其中添加软件包的自定义软件仓库, 然后点 **Next**。
- e. 在 Additional Red Hat 软件包页面中, 使用 search 字段搜索软件包并选择您需要的软件包。点 击 **Next**。

1. 可选: 在 First boot configuration 页面中, 包含一个带有 action 脚本的文件, 或者在 </&gt ; SHELL 字段中写入它。该脚本是在此镜像第一次引导期间执行的。当您想启用自定义服务 或在引导时运行 Ansible playbook 时,它很有用。点击 **Next**。 您必须使用 shebang 启动脚本,例如 Bash shell 的 **#!/bin/sh**。第一次引导功能支持 Python、Bash 和 YAML 语法。

请注意,此步骤仅在 Preview 模式下可用。

- 2. 在 Details 页面中,输入蓝图的名称并点 **Next**。从蓝图创建镜像时,除非为镜像定义名称, 会使用父蓝图的名称。
- 3. 在 Review 页面中, 验证镜像创建以及从 Create blueprint 下拉菜单中选择以下选项之一:
	- 创建 blueprint 创建蓝图并保存蓝图的自定义。
	- 创建蓝图和构建镜像 -创建蓝图,保存蓝图的自定义,并为您选择的目标环境或环境构建 镜像。 系统验证镜像的构建清单。达到100% 后, 镜像将显示在构建队列中。

Insights Images 服务开始为您选择的架构编写 RHEL 镜像。镜像构建就绪后,您可以在 Images 仪表板中 看到与父蓝图相关的镜像。

## <span id="page-17-0"></span>4.2. 编辑现有蓝图

您可以编辑蓝图。例如,要包含额外的软件包:完成蓝图编辑后,所有与父蓝图相关的镜像都会重新构建 并使用新软件包进行更新。

### 先决条件

您已创建了蓝图。

### 流程

- 1. 访问 [混合云控制台](https://console.redhat.com/preview/).
- 2. 点 Red Hat Insights > RHEL > Inventory > Images 此时会出现 Insights Images 仪表板。
- 3. 搜索您要编辑的蓝图。您可以使用 Search 字段搜索蓝图名称。
- 4. 点击您要编辑的蓝图。
- 5. 点 **Edit blueprint**。您将被重定向到 Review 页面。
- 6. 在导航菜单中选择您要编辑的部分。
- 7. 进行更改后, 点 Review 页面。
- 8. 点蓝图的 **Save changes**。 与您修改的父蓝图相关的镜像将被重新构建并使用新更改进行更新。

## <span id="page-17-1"></span>4.3. 重建现有蓝图

每次编辑蓝图时,它都会创建一个该蓝图的新版本。它还会影响与该蓝图相关的镜像,使它们与蓝图不同 步。要解决这个问题,并确保父蓝图和相关镜像上至少有可用的更新,您可以编辑蓝图并使用最新的更新 重新构建它。此操作更新蓝图中指定的所有软件包,并使用更新的软件包重建相关镜像。

### 先决条件

您已创建了蓝图。

### 流程

- 1. 访问 [混合云控制台](https://console.redhat.com/preview/).
- 2. 点 Red Hat Insights > RHEL > Inventory > Images 此时会出现 Insights Images 仪表板。
- 3. 搜索您要编辑的蓝图。您可以使用 Search 字段搜索蓝图名称。
- 4. 点击您要编辑的蓝图。
- 5. 点 **Edit blueprint**。您将被重定向到 Review 页面。
- 6. 对蓝图进行更改并选择其中一个选项:
	- save 为您的蓝图保存自定义。
	- 保存和构建镜像 保存蓝图的自定义, 并从您选择的目标环境中构建镜像。

### <span id="page-18-0"></span>4.4. 下载蓝图

您可以通过以 JSON 格式下载它来导出在混合云控制台中创建的蓝图。

### 先决条件

您已创建了蓝图。

### 流程

- 1. 访问[混合云控制台](https://console.redhat.com/preview/).
- 2. 点 Red Hat Insights > RHEL > Inventory > Images 此时会出现 Insights Images 仪表板。
- 3. 搜索您要下载的蓝图。您可以使用 Search 字段搜索蓝图名称。
- 4. 点击您要下载的蓝图。
- 5. 在 More options 菜单中选择 "Download blueprint" 选项。 蓝图作为 **.json** 格式的文件保存到您在 Web 浏览器中定义的本地存储。

<span id="page-18-1"></span>4.5. 删除蓝图

如果您不再需要蓝图,可以删除它。与此蓝图相关的所有镜像也会被删除。

### 先决条件

您已创建了蓝图。

### 流程

- 1. 访问[混合云控制台](https://console.redhat.com/preview/).
- 2. 点 Red Hat Insights > RHEL > Inventory > Images 此时会出现 Insights Images 仪表板。
- 3. 搜索您要删除的蓝图。您可以使用 Search 字段搜索蓝图名称。
- 4. 点您要删除的蓝图。
- 5. 在 More options 菜单中选择 "Delete blueprint" 选项。
- 6. 单击 **Delete** 以确认删除。

## 第5章 构建自定义 RHEL 镜像

<span id="page-20-0"></span>您可以使用 Insights 镜像为各种部署类型构建自定义 RHEL 镜像。您可以构建 Conventional (RPM-DNF)镜像或 Immutable (OSTree)镜像。

## <span id="page-20-1"></span>5.1. 关于构建自定义镜像

您可以从蓝图构建 Conventional (RPM-DNF)镜像或 Immutable (OStree)镜像。

- Conventional (RPM-DNF) 允许您使用 DNF 软件包管理器和更新 RPM 软件包来管理或修改系统 软件。
- Immutable (OStree)镜像包含可远程安装的完整操作系统,并允许您通过引用中央镜像存储库来 管理系统软件。如需了解更多详细信息,请参阅 创建 RHEL for Edge 镜[像并配置自](https://access.redhat.com/documentation/zh-cn/edge_management/2022/html/create_rhel_for_edge_images_and_configure_automated_management/index)动管理。

在创建蓝图时,您可以执行以下任何自定义:

- 选择云目标环境以启动实例。
- 选择自动为系统镜像注册并启用高级功能,例如:
	- o Red Hat Insights, 识别并解决操作和漏洞风险。
	- 远程主机配置(rhc),通过自动化启用远程补救和系统管理。
	- 另外,您还可以稍后使用 **rhc** 手动注册您的系统。请参阅 远[程主机配置和管理。](https://access.redhat.com/documentation/zh-cn/red_hat_insights/2023/html/remote_host_configuration_and_management/index)
- 使用特定文件系统自定义定义系统镜像。
- 从红帽和第三方中选择软件包。

镜像工件会保存 14 天,之后过期。为了避免丢失镜像,请在过期日期前将镜像传送到您的帐户。如果镜 像已过期,您还可以根据现有蓝图重新创建确切的镜像,以重复利用前面的配置。

您可以将现有 AWS 镜像共享到新区域,以便在 AWS 帐户上运行,以便所有区域都使用相同的配置启动。

您还可以下载镜像的 compose 请求,并使用 镜像构[建器](https://www.redhat.com/en/blog/using-hosted-image-builder-its-api) API 自动执行您的镜像构建任务。

### <span id="page-20-2"></span>5.2. 将 AWS 的自定义 RHEL 系统镜像复制到 AWS EC2 上的不同区域

您可以将成功与 Amazon Web Services EC2共享的镜像复制到您自己的帐户。这样,您可以授权您共享 和复制的镜像,直到将其删除,而不是在一段时间后过期。要将镜像复制到您自己的帐户,请按照以下步 骤操作:

### 先决条件

您有访问 AWS 上的自定义镜像的权限。

### 流程

- 1. 从 Public images 列表中选择您要复制的镜像。
- 2. 在面板顶部,单击 **Actions**。
- 3. 从下拉菜单中选择 Copy AMI。此时会出现一个弹出窗口。

4. 选择 Destination region, 并点 Copy AMI。 复制过程完成后,会给您提供新的 AMI ID。您可以在新区域中启动新实例。

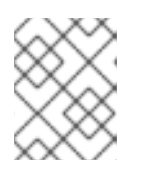

注意

当您将镜像复制到不同的区域时,它会在目标区域中生成一个单独的和新的 AMI, 具有唯一的 AMI ID。

## <span id="page-21-0"></span>5.3. 授权镜像构建器将镜像推送到 MICROSOFT AZURE CLOUD

要将 RHEL 镜像推送到 Microsoft Azure 目标环境,您必须授权 Image Builder 将镜像推送到 Microsoft Azure 云。授权由以下步骤组成:

- 将 Insights 镜像配置为 租户 GUID的授权应用程序
- 为其提供至少一个资源组的 **Contributor** 角色。 要将镜像构建器作为授权应用程序授权,请按照以下步骤执行:

先决条件

- 您在 Microsoft Azure 门户中有一个现有的 资源组。
- 您有 **User Access Administrator** 角色的权限。
- 您的 Microsoft Azure 订阅有 **Microsoft.Storage** 和**Microsoft.Compute** 作为资源提供商。

### 流程

- 1. 访问[混合云控制台](https://console.redhat.com/preview/).
- 2. 点 Red Hat Insights > RHEL > Inventory > Images 此时会出现 Insights Images 仪表板。
- 3. 点 **Create image**。 Create image对话框向导将打开。

在 Image 输出页面中完成以下步骤:

- a. 在 Release 列表中, 选择要使用的发行版本。
- b. 在 Select target environments选项中选择**Microsoft Azure**。 点击 **Next**。
	- 1. 在 Target Environment Microsoft Azure窗口上,要将镜像构建器添加为授权应用程序, 请完成以下步骤:
- c. 插入您的 租户 GUID。 镜像检查您的 租户 GUID 是否已正确格式化, Authorize image builder按钮将变为可用。
- d. 点 Authorize image builder来授权 Insights Images 将镜像推送到 Microsoft Azure 云。 这会将您重定向到 Microsoft Azure 门户。
	- i. 使用您的凭证登录。
	- ii. 单击 **Accept** Permission requested。
- e. 确认 Image Builder 已授权您的租户。
	- i. 搜索 **Azure Active Directory**,然后从左侧菜单中选择 Enterprise applications。
	- ii. 搜索 Image Builder 并确认它已被授权。
- f. 将 Enterprise application 作为贡献者添加到您的 **Resource Group**。
	- i. 在搜索栏中,输入 Resource Groups,并选择 Services 下的第一个条目。这会将您重定向 到 **Resource Groups** 仪表盘。
	- ii. 选择您的 **Resource Group**。
	- iii. 在左侧菜单中, 点 Access control (IAM) 添加权限, 以便 Image Builder 应用程序可以访问 您的资源组。
	- iv. 从菜单中,单击 Role assignments 选项卡。
	- v. 点 **+Add**。
	- vi. 从下拉菜单中,选择 Add role assignment。左侧会出现一个菜单。
	- vii. 输入以下详情:
		- A. Role: 分配 **Contributor** 角色
		- B. Assign access to:用户、组、服务主体。添加成员:单击 **+Select members** ,并在搜 索栏中输入 Red Hat。点 enter。
		- C. 选择: **Image Builder** 应用程序

Image Builder 应用程序现在被授权推送到 Microsoft Azure 云。

注意

虽然任何用户都可以在资源组中添加应用程序,但应用程序将无法找到任何资源,除非帐 户管理员将共享应用程序作为资源组的 **IAM** 部分下添加的贡献者。

### 验证

● 从菜单中,单击 Role assignments 选项卡。 您可以看到 Insights 镜像构建器被设置为您选择的 资源组 的**Contributor**。

### 其他资源

使用 [Microsoft](https://docs.microsoft.com/en-us/azure/azure-resource-manager/management/manage-resource-groups-portal) Azure 门户管理 Microsoft Azure Resource Manager 资源组

## <span id="page-22-0"></span>5.4. 将 GCE 镜像复制到项目组中

您可以使用 GCE 镜像创建虚拟机(VM)实例。

### 先决条件

- 您创建的镜像的通用唯一标识符(UUID)。
- 访问 Image-builder 服务 API 端点。

<span id="page-23-0"></span>● 从浏览器访问 [Google](https://shell.cloud.google.com/?show=terminal) Cloud Shell。

### 流程

- 1. 在 Images 仪表板中复制您创建的镜像的 UUID 镜像。
- 2. 访问 [/composes/{composeId}](https://console.redhat.com/docs/api/image-builder#operations-default-GetComposeStatus) API 端点。
- 3. 点 Try it Out按钮激活composeId 字符串路径。
- 4. 在 API 端点的 **composes/{composeId}** 字段中输入UUID。
- 5. 点 Execute。API 端点在 Response body 中生成一个响应,例如:

```
{
 "image_status": {
  "status": "success",
  "upload_status": {
    "options": {
     "image_name": "composer-api-03f0e19c-0050-4c8a-a69e-88790219b086",
     "project_id": "red-hat-image-builder"
    },
    "status": "success",
    "type": "gcp"
  }
 }
}
```
6. 从 Response body字段中,复制 *image\_name* 和*project\_id*,以从 Google Cloud Platform 环境 访问镜像。从 Response body :

"image\_name": "composer-api-03f0e19c-0050-4c8a-a69e-88790219b086", "project\_id": "red-hat-image-builder"

- 7. 从浏览器访问 [Google](https://shell.cloud.google.com/?show=terminal) Cloud Shell。
- 8. 将 Google Cloud Platform Project ID 设置为默认的 GCP 项[目。您可以通](https://console.cloud.google.com/iam-admin/settings?orgonly=true&project=cockpituous&supportedpurview=organizationId)过访问Google Cloud Platform 仪表盘 来查找项目的产品 ID。

\$ gcloud config set project *PROJECT\_ID*

- 9. 在 Authorize Cloud Shell窗口提示中,单击 Authorize 以允许这个和将来需要您凭证的调用。
- 10. 使用 gcloud 命令将镜像复制到项目中:

\$ gcloud compute images create *MY\_IMAGE\_NAME* \ --source-image-project red-hat-image-builder \ --source-image *IMAGE\_NAME*

其中:

- MY IMAGE NAME 是您提供给实例的名称;
- red-hat-image-builder 是 Response body 生成的*project\_id* ;

*IMAGE\_NAME* 是Response body 生成的*image\_name* ;

验证

### 确认镜像是否已成功复制到项目中:

- 通过访问 [Compute](https://console.cloud.google.com/compute/images) Engine / Images部分使用 Google Cloud Platform UI。
- 通过在 [Google](https://shell.cloud.google.com/?show=terminal) Cloud Shell中运行命令使用**gcloud** 工具:

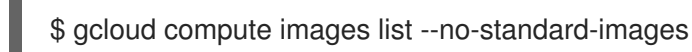

其它资源

● [Google](https://cloud.google.com/shell/docs/) Cloud Shell 文档

## <span id="page-24-0"></span>5.5. 从现有构建创建一个新镜像

您可以使用 Insights 镜像从现有自定义 RHEL 镜像创建新镜像。Insights 镜像会重新创建准确的镜像,具 有不同的 UUID,您可以使用它来识别混合云控制台中的镜像。新镜像还会获取软件包更新,并使用这些 更新刷新内容。您可以自定义此新镜像以满足您的要求。

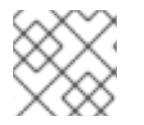

注意

您可以从失败的构建重新创建镜像。

### 先决条件

创建了带有 Insights 镜像的 AWS 镜像。

注意

### 流程

- 1. 在 Images 仪表板中, 选择要在其中创建自定义镜像的镜像。
- 2. 点 Node options 菜单(iwl), 然后选择 Re-create 镜像。Create image向导将打开。

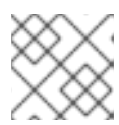

如果镜像状态为 **Expired**,点 **Re-create image** 按钮。

- a. 可选:您可以使用 Navigation 面板打开步骤并进行更改,来自定义镜像。点击 **Next**。
- b. 在 Review 页面中,点**Create image**。

Insights Images 仪表板将打开。镜像构建开始重新创建镜像并列出以下信息:

- 镜像名称
- UUID
- 云目标环境
- 镜像操作系统发行版本

镜像创建状态

### 验证

- 在 Status 列中,检查镜像是否为**Ready**。
- 可选:点击 Image details 显示有关重新创建镜像的附加信息。

## <span id="page-25-0"></span>5.6. 将 AWS 镜像共享到其他区域

您可以将现有 AWS 镜像共享到新区域。共享镜像会将其配置为在 AWS 帐户上运行的新区域。配置新区域 后,所有这些区域都使用与原始 AWS 镜像相同的配置启动。

### 先决条件

您已创建了一个 AWS 镜像。

### 流程

- 1. 在 Images 表中, 选择您要与其他区域共享的镜像。
- 2. 在 Node 选项菜单中选择 Share to new region。此时会打开 Share to new region向导。
- 3. 从 选择地区 下拉菜单中选择要共享镜像的区域。 您可以选择多个区域来共享您的镜像。
- 4. 单击 Share。 您的镜像构建、上传到 AWS 并共享您选择的区域。

注意

共享镜像在 14 天后过期。

5. 为确保您可以永久访问镜像,请将红帽镜像复制到您自己的 AWS 帐户。

## <span id="page-25-1"></span>5.7. 下载 JSON COMPOSE 请求

如果下载镜像的.json compose 请求,您可以使用镜像构建器 API 自动执行您的镜像构建任务, 例如:

- 使用额外软件包自定义镜像
- 自定义分区布局
- 嵌入一个激活码。

### 先决条件

您创建了使用 Insights 镜像的镜像。

### 流程

1. 在 Images 表中,选择要作为**.json** compose 请求下载的镜像。

2. 点 Node options (criu)菜单,然后选择Download compose request (.json)。

**.json compose** 请求现[在保存到您的主机服](https://www.redhat.com/en/blog/using-hosted-image-builder-its-api)务器中。要使用镜像构建器 **API**,请参阅 通过其 **API** 使用托管镜像构建器。

### 第 **6** 章 使用 **INSIGHTS** 镜像构建器在云平台中启动自定义的 **RHEL** 镜像

### <span id="page-27-1"></span><span id="page-27-0"></span>**6.1.** 在 **AWS** 上启动自定义 **RHEL** 镜像

您可以在 **AWS** 云环境中启动自定义的 **RHEL** 镜像。

### 先决条件

 $\bullet$ 

- 您有一个 **RHEL** 订阅。
- $\bullet$ 您已创建了 **[AWS](https://console.aws.amazon.com/console/home?nc2=h_ct&src=header-signin)** 帐户。
- 您成功构建了一个自定义的 **RHEL** 镜像 [,并将其与您要在其中](#page-25-0)启动新实例的区域共享。
- 您构建的自定义 **RHEL** 镜像与同一 **AWS** 集成帐户共享。
- 您已将 **AWS** 集成帐户[添加到](#page-13-2) 混合云控制台。
- 您已分配了 **"Launch on AWS User"** 角色。[了解如何](https://access.redhat.com/documentation/zh-cn/red_hat_hybrid_cloud_console/2023/html-single/user_access_configuration_guide_for_role-based_access_control_rbac/index#proc-granting-group-access_rbac-procedures)为用户 分配角色。

### 流程

 $\bullet$ 

- 1. 访问 [混合云控制台](https://console.redhat.com/)**.**
- 2.

点 **Red Hat Insights > RHEL > Inventory > Images**。

3.

查找您要在公共云环境中启动的镜像,然后点击 **Instance** 列中的 **Launch**。此时会打开 **Launch** 向导。

4.

在 **Account** 和 **Custom** 页面中,完成以下步骤:

- a. 在 **Select account** 下拉菜单中选择您要使用的帐户。
- b. 在 **Select region** 下拉菜单中选择运行实例的区域。
- c.
- (可选):在 **Select template** 下拉菜单中选择您要使用的模板。

如果没有指定模板,您可以在 **default** 安全组下启动镜像。确保 **default** 安全组允许 **SSH** 流量。

d.

在 **Select instance type** 下拉菜单中选择实例类型配置。

e.

在 **Count** 字段中,选择您要启动的镜像数量。点击 **Next**。

如果您尝试启动太多镜像,向导会通知您。确保 **AWS** 帐户中有足够的资源。

注意

您必须在 **AWS** 帐户上具有默认的 **Virtual Private Cloud (VPC)**和安全 组。如果您没有它们,请联络 **AWS** 支持来重新创建它们。

5.

在 **SSH** 密钥身份验证 页面中,选择其中一个选项:

a.

选择现有的 **SSH** 公钥。在 **Select public key** 下拉菜单中选择现有的 **SSH** 公钥。

b.

添加并保存新的 **SSH** 公钥。输入新 **SSH** 公钥的名称,拖放或上传新的 **SSH** 公钥文 件。点击 **Next**。

6.

在 **Review** 页面中,查看有关镜像启动流程的详细信息,然后点 **Launch**。

### 验证

1.

**Launch** 向导显示绿色勾选标记,消息 **System launched successfully**。

要验证实例是否正在运行,请将屏幕上显示的 **ssh** 命令复制到您的终端并连接到该实例。

要停止正在运行的实例,请参阅 **AWS** 控制台文档。

### <span id="page-29-0"></span>**6.2.** 在 **MICROSOFT AZURE** 上启动自定义 **RHEL** 镜像

### 先决条件

 $\bullet$ 

2.

- 您有一个 **RHEL** 订阅。
- $\bullet$ 您已创建了 **[Microsoft](https://azure.microsoft.com/en-gb/free/) Azure** 帐户。
- 您成功构建了一个自定义的 **RHEL** 镜像。
- 您构建的自定义 **RHEL** 镜像与相同的 **Microsoft Azure** 集成帐户共享。
- $\bullet$ 您已将 **[Microsoft](#page-13-0) Azure** 集成帐户添加到 混合云控制台。
- 您已分配了 **"Launch on Azure User"** 角色。了解如何为用户 [分配角色。](https://access.redhat.com/documentation/zh-cn/red_hat_hybrid_cloud_console/2023/html-single/user_access_configuration_guide_for_role-based_access_control_rbac/index#proc-granting-group-access_rbac-procedures)

### 流程

访问 [混合云控制台](https://console.redhat.com/)**.**

2. 点 **Red Hat Insights > RHEL > Inventory > Images**。

### 3.

1.

查找您要在公共云环境中启动的镜像,然后点击 **Instance** 列中的 **Launch**。此时会打开 **Launch** 向导。

4.

在 **Account** 和 **Custom** 页面中,完成以下步骤:

- <span id="page-30-0"></span>a. 在 **Select account** 下拉菜单中选择您要使用的帐户。
- b.

在 **Azure** 资源组 下拉菜单中,选择您要在其中运行实例的资源组。

这会在此资源组所在的同一区域中创建资源。您可以将此字段留空,以在与镜像相同的 资源组中运行实例。

c.

在 **Select instance size** 下拉菜单中选择实例类型配置。

d.

在 **Count** 字段中,选择您要启动的镜像数量。点击 **Next**。

如果您尝试启动太多镜像,向导会通知您。在启动大量镜像时,请确保在 **Microsoft Azure** 订阅中有足够的配额。

5.

在 **SSH** 密钥身份验证 页面中,选择使用现有 **SSH** 密钥或添加新 **SSH** 密钥:

要选择现有的 SSH 公钥, 请按照以下步骤执行

a.

在 **Select public key** 下拉菜单中选择现有的 **SSH** 公钥。

b.

a.

点击 **Next**。

要添加并保存新的 **SSH** 公钥,请按照以下步骤执行

在 **Name** 字段中输入您的新 **SSH** 公钥的名称。

- b. 在 **SSH** 公钥中,拖动或上传新的 **SSH** 公钥文件。
- c.

点击 **Next**。

注意

**Microsoft Azure** 不支持 **ed25519 SSH** 密钥。

6.

在 **Review** 页面中,查看有关镜像启动流程的详细信息,然后点 **Launch**。

启动过程需要几分钟才能在 **Microsoft Azure** 云平台上启动实例。

### 验证

- **Launch** 向导显示绿色勾选标记,消息 **System launched successfully**。
- 2.

1.

要验证实例是否正在运行,请将屏幕上显示的 **ssh** 命令复制到您的终端并连接到该实例。

<span id="page-31-0"></span>**6.3.** 在 **GOOGLE CLOUD PLATFORM** 上启动自定义 **RHEL** 镜像

### 先决条件

 $\bullet$ 

- 您有一个 **RHEL** 订阅。
- $\bullet$ 您有一个 **Google Cloud [Platform](https://console.cloud.google.com/) (GCP)**项目。
- 您成功构建了一个自定义的 **RHEL** 镜像。
- 您构建的自定义 **RHEL** 镜像与同一 **GCP** 项目共享。
- $\bullet$ 您已分配了 **"Launch on Google User"** 角色。了解如何为用户 [分配角色。](https://access.redhat.com/documentation/zh-cn/red_hat_hybrid_cloud_console/2023/html-single/user_access_configuration_guide_for_role-based_access_control_rbac/index#proc-granting-group-access_rbac-procedures)
- 您已将 **GCP** 项[目添加到](#page-14-0) **Hybrid Cloud Console**。
- 您已在 **GCP** 项目中启用了以下 **API**:

**Compute Engine API;**

 $\circ$ 

身份和访问管理 **API.**

### 流程

1. 访问 [混合云控制台](https://console.redhat.com/)**.**

2.

 $\circ$ 

点 **Red Hat Insights > RHEL > Inventory > Images**。

3.

在公有云环境中查找您要启动的镜像,然后点 **Instance** 列中的 **Launch**。此时会打开 **Launch** 向导。

### 4.

在 **Account** 和 **Custom** 页面中,完成以下步骤:

a.

在 **Select account** 下拉菜单中选择您要使用的帐户。

b.

(可选):在 **Select template** 下拉菜单中选择您要使用的模板。

如果没有指定模板,您可以使用其防火墙规则启动镜像到默认的 **Virtual Private Cloud (VPC)**中。

### c.

在 **Select machine type** 下拉菜单中选择机器配置。

d.

在 **Count** 字段中,选择您要启动的镜像数量,然后点 **Next**。

5.

在 **SSH** 密钥身份验证 页面中,选择其中一个选项:

a.

选择现有的 **SSH** 公钥。在 **Select public key** 下拉菜单中选择现有的 **SSH** 公钥。点击 **Next**。

b.

添加并保存新的 **SSH** 公钥。输入新 **SSH** 公钥的名称,拖放或上传新的 **SSH** 公钥文 件。点击 **Next**。

6.

在 **Review** 页面中,查看有关镜像启动流程的详细信息,然后点 **Launch**。

### 验证

1.

**Launch** 向导显示绿色勾选标记,消息 **System launched successfully**。

2.

要验证实例是否正在运行,请将屏幕上显示的 **ssh** 命令复制到您的终端并连接到该实例。

### <span id="page-33-0"></span>**6.4.** 配置启动通知

您可以为启动过程的各种事件配置通知。有关如何在 **Red Hat Hybrid Cloud Console** 中配置通知的详 情,请参考在 **Red Hat Hybrid Cloud Console** [上配置通知。](https://access.redhat.com/documentation/zh-cn/red_hat_hybrid_cloud_console/2023/html-single/configuring_notifications_on_the_red_hat_hybrid_cloud_console/index)

启动事件

启动失败

如果镜像启动失败,则会发送通知。

启动完成

如果镜像启动成功,则会发送通知。

请注意,如果您选择电子邮件通知,这些通知包含有关事件的详细信息。例如,如果触发 **Launch** completed 事件, 电子邮件通知包含已启动的实例的列表。

### 第 **7** 章 部署自定义镜像

<span id="page-34-0"></span>为 **VMWare vSphere** 私有云创建自定义镜像后,您可以将镜像部署到 **VMware vSphere**。对于 **Guest** 镜像**(.qcow2)**和安装程序**(.iso)**,您可以下载这些镜像并将其部署到虚拟机。

<span id="page-34-1"></span>**7.1.** 上传 **VMDK** 镜像并在 **VSPHERE** 中创建 **RHEL** 虚拟机

创建镜像后,您可以使用 **CLI** 将其部署到 **VMware vSphere**。然后,您可以创建一个虚拟机并登录 它。

### 先决条件

 $\bullet$ 

您已配置了 **govc VMware CLI** 工具客户端。

 $\circ$ 

要使用 **govc VMware CLI** 工具客户端,您必须在环境中设置以下值:

**GOVC\_URL GOVC\_DATACENTER GOVC\_FOLDER GOVC\_DATASTORE GOVC\_RESOURCE\_POOL GOVC\_NETWORK**

### 流程

1.

访问您下载 **.vmdk** 镜像的目录。

2.

创建一个名为 **metadata.yaml** 的文件。在此文件中添加以下信息:

**instance-id:** *cloud-vm* **local-hostname:** *vmname*

3.

创建一个名为 **userdata.yaml** 的文件。在文件中添加以下信息:

**#cloud-config users: - name: admin sudo: "ALL=(ALL) NOPASSWD:ALL" ssh\_authorized\_keys: - ssh-rsa AAA...fhHQ== your.email@example.com**

**ssh\_authorized\_keys** 是您的 **SSH** 公钥。您可以在 **~/.ssh/id\_rsa.pub** 中找到 **SSH** 公 钥。

4.

 $\overline{a}$ 

将 **metadata.yaml** 和 **userdata.yaml** 文件导出到环境中,使用 **gzip** 压缩,使用 **base64** 编 码,如下所示:后续步骤中将用到它们。

**export METADATA=\$(gzip -c9 <metadata.yaml | { base64 -w0 2>/dev/null || base64; }) \ USERDATA=\$(gzip -c9 <userdata.yaml | { base64 -w0 2>/dev/null || base64; })**

5.

使用 **metadata.yaml** 和 **userdata.yaml** 文件在 **vSphere** 上启动镜像:

a.

将 **.vmdk** 镜像导入到 **vSphere** :

\$ govc import.vmdk ./composer-api.vmdk *foldername*

b.

### 在 **vSphere** 中创建虚拟机而不开机:

govc vm.create \ -net.adapter=vmxnet3 \ -m=4096 -c=2 -g=rhel8\_64Guest \ -firmware=bios -disk="*foldername*/composer-api.vmdk" \ -disk.controller=ide -on=false \ vmname

c.

### 更改虚拟机以添加 **ExtraConfig** 变量,即 **cloud-init** 配置:

govc vm.change -vm vmname \ -e guestinfo.metadata="\${METADATA}" \ -e guestinfo.metadata.encoding="gzip+base64" \ -e guestinfo.userdata="\${USERDATA}" \ -e guestinfo.userdata.encoding="gzip+base64"

d.

打开虚拟机:

govc vm.power -on *vmname*

检索虚拟机 **IP** 地址:

e.

HOST=\$(govc vm.ip *vmname*)

f.

使用 **cloud-init** 文件配置中指定的用户数据,使用 **SSH** 登录到虚拟机:

\$ ssh *admin@HOST*

### 其它资源

**[govc](https://github.com/vmware/govmomi)** 文档

**[VMware](https://cloudinit.readthedocs.io/en/latest/topics/datasources/vmware.html) - cloud init 22.2** 文档

### <span id="page-36-0"></span>**7.2.** 将 **OVA VMDK** 镜像部署到 **VSPHERE GUI**

以 开放虚拟化 格式**(.ova)**创建 **.vmdk** 镜像后,您可以使用 **vSphere GUI** 客户端将其部署到 **VMware vSphere**。它将创建一个虚拟机,该虚拟机可在引导前被进一步自定义。

### 前提条件

Ċ

在浏览器中登录到 **vSphere UI**。

您下载了**(.ova)**镜像。

### 流程

在 **vSphere Client** 中,从 **Actions** 菜单中选择 **Deploy OVF Template**。

2.

1.

在 **Deploy OVF Template** 页面上,完成每个配置选项的设置,然后点 **Next**。

3.

单击 **Finish**。**.ova** 镜像开始部署。

镜像部署完成后,您有一个来自 **.ova** 镜像的新虚拟机**(VM)**。

在部署的镜像页面中,执行以下步骤:

在 **Actions** 菜单中,选择 **Edit Setting**。

b.

a.

4.

在 **Virtual Hardware** 选项卡中,配置 **CPU**、内存等资源,添加新网络适配器。

i.

在 **CD/DVD drive 1** 选项中,附加包含 **cloud-init.iso** 的 **CD** 或者 **DVD** 驱动器,以 便在启动时提供给用户。

虚拟机现在可以使用 **cloud-init.iso** 文件中的用户名和密码启动。

### 其他资源

 $\bullet$ 

 $\bullet$ 

- 部署 **OVF** 或 **[OVA](https://docs.vmware.com/en/VMware-vSphere/7.0/com.vmware.vsphere.vm_admin.doc/GUID-17BEDA21-43F6-41F4-8FB2-E01D275FE9B4.html)** 模板
- **[govc](https://github.com/vmware/govmomi)** 文档
- **[VMware](https://cloudinit.readthedocs.io/en/latest/topics/datasources/vmware.html) - cloud init 22.2** 文档

<span id="page-37-0"></span>**7.3.** 从自定义的 **RHEL** 客户机系统镜像创建虚拟机

您可以从使用 **Insights** 镜像创建的 **QCOW2** 镜像创建虚拟机**(VM)**。

### 先决条件

 $\bullet$ 

您使用 **Insights** 镜像创建并下载 **QCOW2** 镜像。

### 流程

- 访问下载 **QCOW2** 镜像的目录。
- 2.

 $\overline{\phantom{a}}$ 

1.

创建一个名为 **meta-data** 的文件。在此文件中添加以下信息:

instance-id: nocloud local-hostname: vmname

3.

创建一个名为 **user-data** 的文件。在文件中添加以下信息:

#cloud-config user: admin password: password chpasswd: {expire: False} ssh\_pwauth: True ssh\_authorized\_keys: - ssh-rsa AAA...fhHQ== your.email@example.com

**ssh\_authorized\_keys** 是您的 **SSH** 公钥。您可以在 **~/.ssh/id\_rsa.pub** 中找到 **SSH** 公 钥。

4.

使用 **genisoimage** 命令创建一个包含 **user-data** 和 **meta-data** 文件的 **ISO** 镜像。

# genisoimage -output cloud-init.iso -volid cidata -joliet -rock user-data meta-data

I: -input-charset not specified, using utf-8 (detected in locale settings) Total translation table size: 0 Total rockridge attributes bytes: 331 Total directory bytes: 0 Path table size(bytes): 10 Max brk space used 0 183 extents written (0 MB)

5.

使用 **virt-install** 命令从 **KVM** 客户机映像创建一个新虚拟机。将您在第 **4** 步中创建的 **ISO** 镜 像作为虚拟机镜像的附件。

# virt-install \ --memory 4096 \  $-$ vcpus 4 \ --name myvm \ --disk composer-api.qcow2,device=disk,bus=virtio,format=qcow2 \ --disk cloud-init.iso,device=cdrom \ --os-variant rhel1-latest \ --virt-type kvm \ --graphics none \

--import

其中**,**

**--graphics none -** 表示它是一个无头的 **RHEL** 虚拟机。 **--vCPU 4 -** 表示它使用 **4** 个虚拟 **CPU**。 **--memory 4096 -** 表示它使用 **4096 MB RAM**。 6. 虚拟机安装开始: Starting install... Connected to domain myvm ... [ OK ] Started Execute cloud user/final scripts. [ OK ] Reached target Cloud-init target.

Red Hat Enterprise Linux 1-latest (Ootpa) Kernel 4.18.0-221.el8.x86\_64 on an x86\_64

### 其它资源

[使用命令行界面](https://access.redhat.com/documentation/zh-cn/red_hat_enterprise_linux/8/html/configuring_and_managing_virtualization/getting-started-with-virtualization-in-rhel-8_configuring-and-managing-virtualization#assembly_creating-virtual-machines_virt-getting-started)创建虚拟机

<span id="page-39-0"></span>**7.4.** 将自定义的 **RHEL ISO** 系统镜像安装到裸机系统中

您可以从使用 **Insights** 镜像构建器创建的 **ISO** 镜像创建虚拟机**(VM)**。

先决条件

- 您使用 **Insights** 镜像构建器创建并下载 **ISO** 镜像。
- $\bullet$ 一个 **8 GB USB** 闪存驱动器。

### 流程

1.

访问下载 **ISO** 镜像的目录。

- 将可引导的 **ISO** 镜像文件放在 **USB** 闪存中。
- 3. 将 **USB** 闪存连接到您要引导的计算机的端口。
- 4. 从 **USB** 闪存引导 **ISO** 镜像。
- 5. 执行步骤来安装自定义的可引导的 **ISO** 镜像。

引导屏幕显示以下选项:

- 安装 **Red Hat Enterprise Linux 1-latest**
- 测试此介质并安装 **Red Hat Enterprise Linux 1-latest**

其他资源

 $\bullet$ 

 $\bullet$ 

2.

引导[安装](https://access.redhat.com/documentation/zh-cn/red_hat_enterprise_linux/9/html-single/performing_a_standard_rhel_9_installation/index)

<span id="page-40-0"></span>**7.5.** 在 **OCI** 上导入并运行 **QCOW2** 镜像

您可以将自定义 **.qcow2** 镜像导入到 **Oracle Cloud Infrastructure (OCI)**。然后,您可以在虚拟机上启 动自定义的 **.qcow2** 镜像。

先决条件

 $\bullet$ 

 $\bullet$ 

- 在浏览器中登录到 **[Oracle](https://www.oracle.com/cloud/sign-in.html) Cloud UI**。
	- 下载了 **.qcow2** 镜像。
- 您已在 **Images** 仪表板中,从 **Insights Instance** 列中复制了 **.qcow2** 镜像 链接 **URL**。

流程

在 **Oracle Cloud UI** 仪表板中,点 **Compute > Custom Images**。

- 2. 在 **Custom Images** 仪表板中,单击 **Import image**。
	- 在 **Import image** 窗口中设置以下配置:
	- a. 从对象存储 **URL** 选项中选择 **Import**。
	- b. 在 **Object Storage URL** 字段中,将 **Insights Images** 给出的 **URL** 粘贴到其中。
	- c. 选择 **QCOW2** 镜像类型。
	- d. 在 **Launch mode** 下,选择 半虚拟化模式 选项。
- 4.

1.

3.

单击 **Import Image**。

系统完成导入镜像后,您可以在 **OCI** 环境中运行自定义镜像。

### 对红帽文档提供反馈

<span id="page-42-0"></span>我们非常感谢并对我们文档的反馈进行优先排序。提供尽可能多的详细信息,以便快速解决您的请求。

先决条件

 $\blacksquare$ 

已登陆到红帽客户门户网站。

流程

要提供反馈,请执行以下步骤:

1. 单击以下链接: 创建[问题](https://issues.redhat.com/secure/CreateIssueDetails!init.jspa?pid=12333524&issuetype=1&priority=10300&description=URL where issue was found%3A%C2%A0%0A%0ADescription of issue%3A%C2%A0&components=12368952)。

2. 在 **Summary** 文本框中描述问题或功能增强。

3. 在 **Description** 文本框中提供有关问题或请求的增强的详细信息。

4. 在 **Reporter** 文本框中键入您的名称。

5.

点 **Create** 按钮。

此操作会创建一个文档票据,并将其路由到适当的文档团队。感谢您花时间来提供反馈。

### 在红帽支持 中创建一个支持问题单

<span id="page-43-0"></span>通过执行以下步骤,从 **Red Hat Insights** 创建支持问题单:

### 先决条件

 $\epsilon$ 

已登陆到红帽客户门户网站。

### 流程

- 1. 访问 **Red Hat [Hybrid](https://console.redhat.com) Cloud** 控制台 :
- 2. 点 **Help ?** 并选择 **Open a support case**。

您将被重定向到 客户支持 页面。

3.

在 **Get Support** 页面中,选择您要报告的问题类型,然后点 **Continue**。

4.

在 **Summarize** 页面中执行以下步骤:

a.

b.

c.

在 **Summary** 字段中,描述问题。

注意

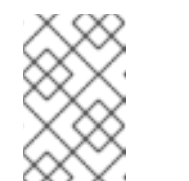

如果 **Red Hat Insights** 没有自动选择,您必须手动选择该产品。

- 从 产品 下拉菜单中,选择 **Red Hat Insights**。
- 从版本 下拉菜单中,选择您有问题的组件。
- d. 在 **Review** 页面中,点 **Submit**。

已创建一个支持问题单。